# **WoPPER Tutorial 4**

# *Escherichia coli*

(24/03/2017)

# **Introduction**

This tutorial will show you the analysis of a microarray experiment on *Escherichia coli*, an organism with one chromosome using the NCBI annotation of the genome, without separating the two strands in the analysis..

For performing this tutorial, you will need to download the GED file for this specific experiment from the "**Tutorials**" section of WoPPER.

# **Tutorials**

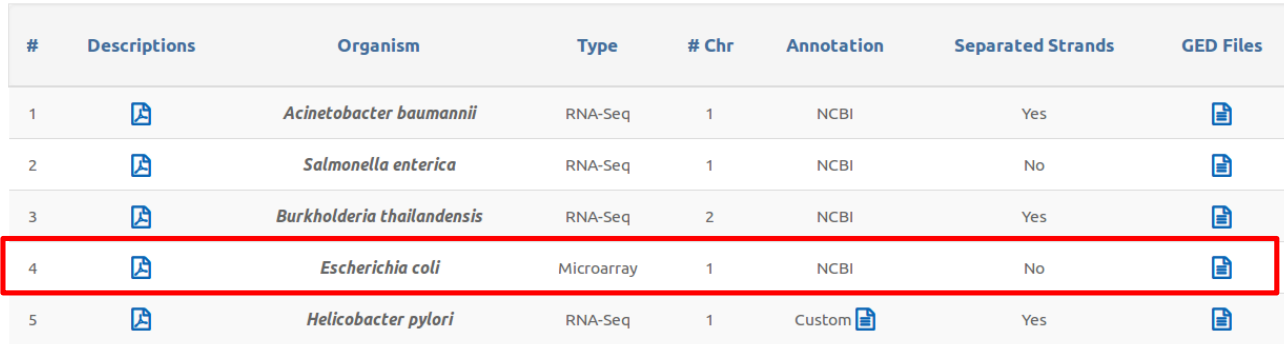

The file should be named: "**GEDfile\_Microarray\_Dataset\_E.coli-MG1655.txt**.

An example on how the Input form should appear once completely filled in with the necessary files and parameters can be activated:

1. Clicking on the corresponding radio-button in "Examples" column of the "Tutorials" page

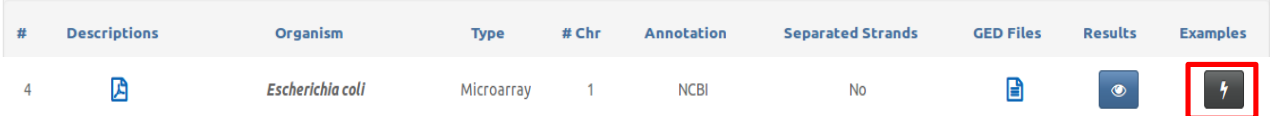

2. Selecting "Escherichia coli" from the "Examples" drop-down menu available at the top of WoPPER "Start" page

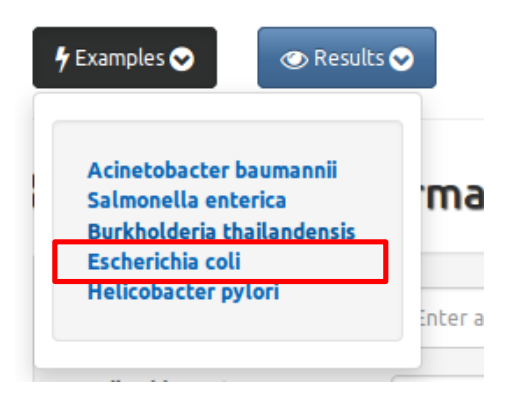

# **Step-by-step procedure**

#### **Step 1: Insert Experiment information**

- Fill in the "Experiment Name" field with a suitable name for your experiment
- Fill in the "Email address" field with your preferred email address. An email pointing to the results page for your experiment will be sent to this address
- Select Microarray as the Analysis Type

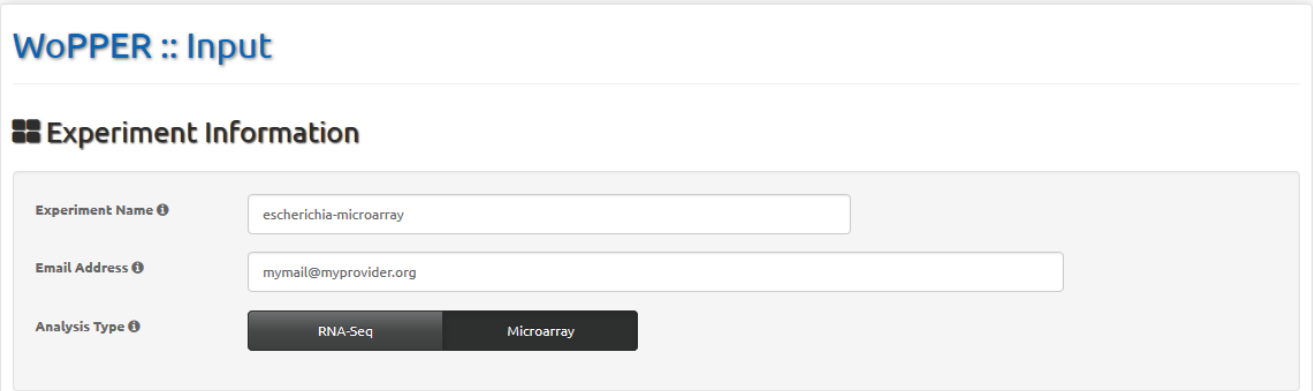

#### **Step 2: Select Genome Annotation**

- Select the "NCBI Genome Annotation" tab
- Type in "Escher" in then web form to start the auto-fill based on a search in the internal database of bacterial genomes
- From the drop-down menu, select "Escherichia coli str. K-12 substr. MG1655"
- Click on the "Preview" button to see the selected genome annotation

#### **22 Genome Annotation**

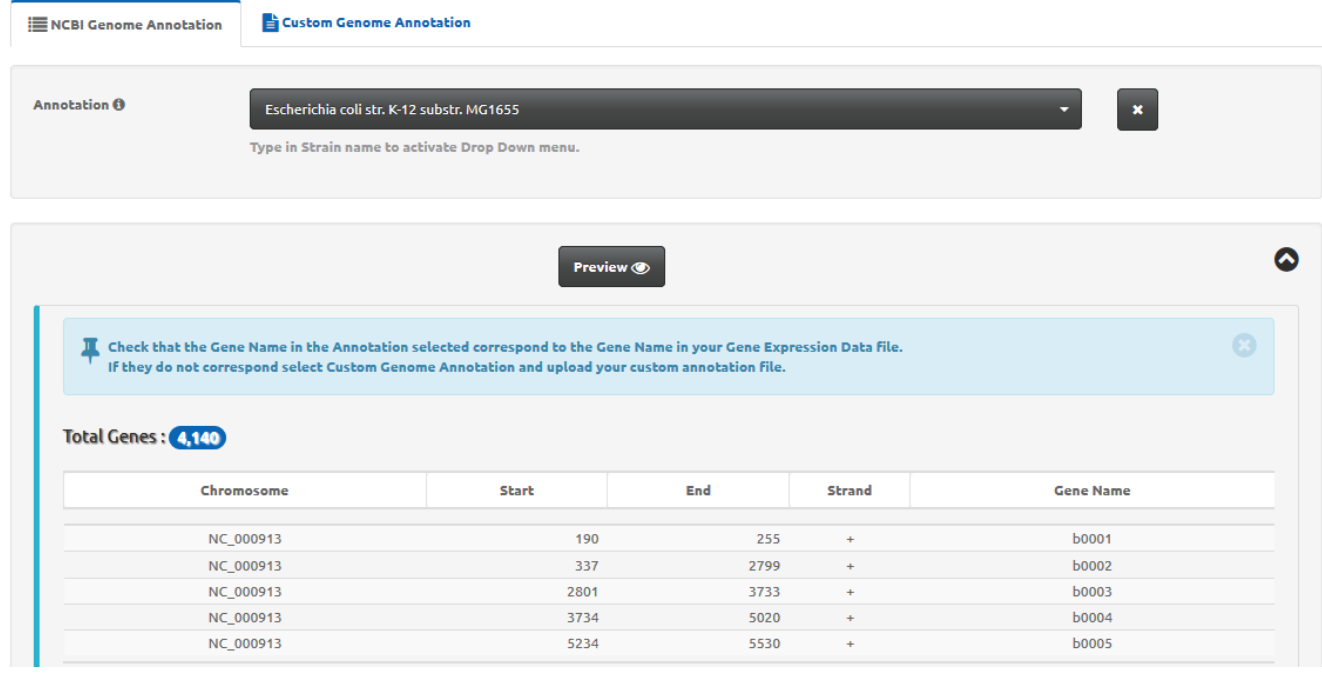

#### **Step 3: Load Gene Expression Data**

• Click on the "Select file" button and load the file named "GEDfile Microarray Dataset E.coli-MG1655.txt" (alternatively, you can drag and drop the same file into the area named "Drop File")

#### **B** Gene Expression Data - GED

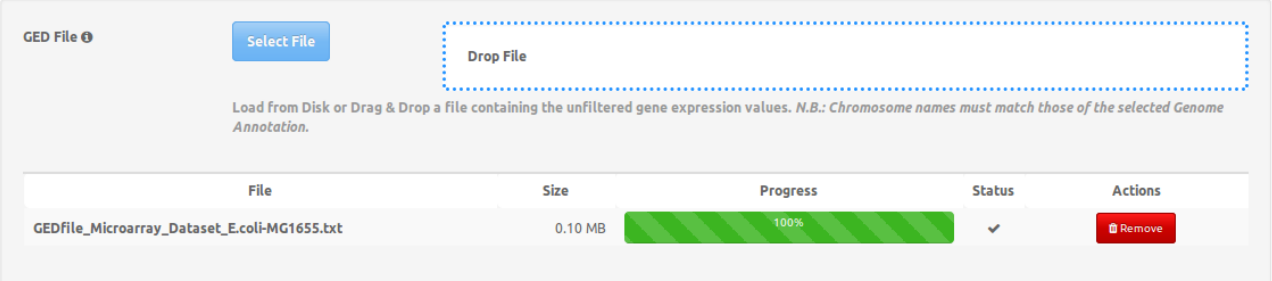

• In the "GED File Options" section, select the values as in the reported screenshot

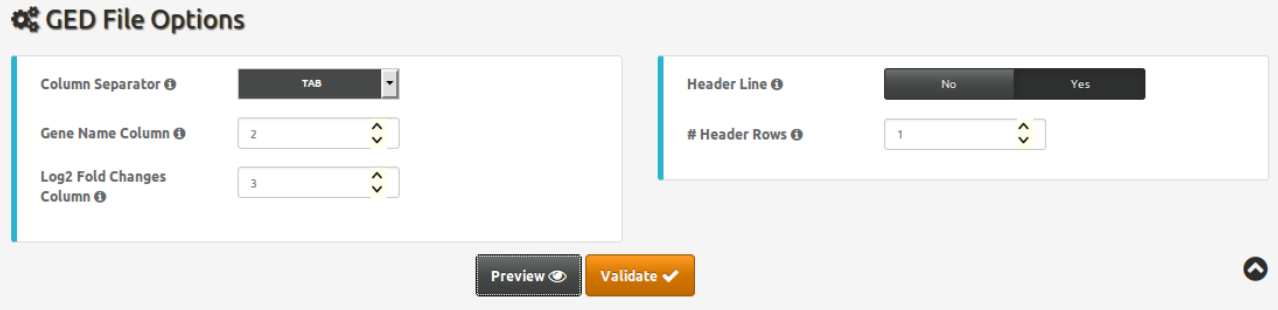

• Click on "Preview" button to check the GED file content and columns

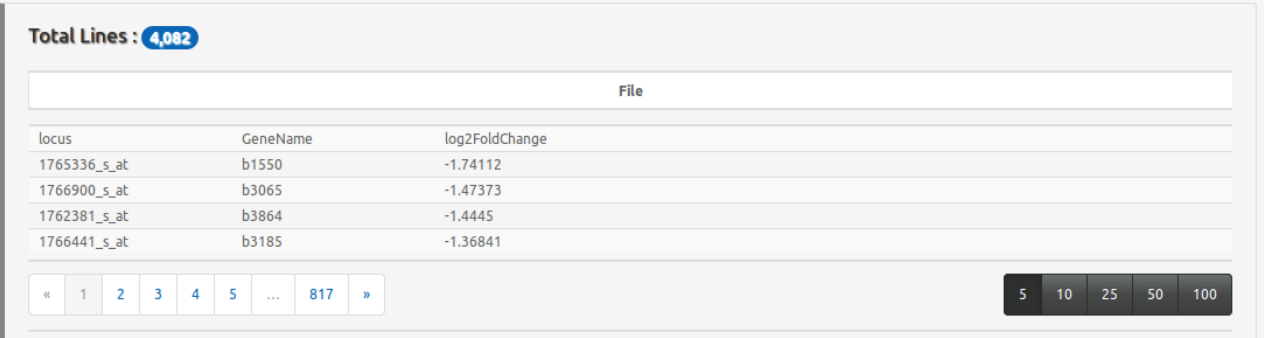

• Click on the "Validate" button

#### **Step 4: Check Gene Expression Data**

- Check that the box "GED File" is shaded in green and has a "Valid" flag. The numbers reported under "Genes" and "Log2 Fold Changes" must be the same
- Check that the two headers correspond (i.e.: the right columns were selected as those

containing gene name and Log2 fold change information)

• Note that the "Gene Name" field contains the same values as the field of the same name in Genome Annotation section

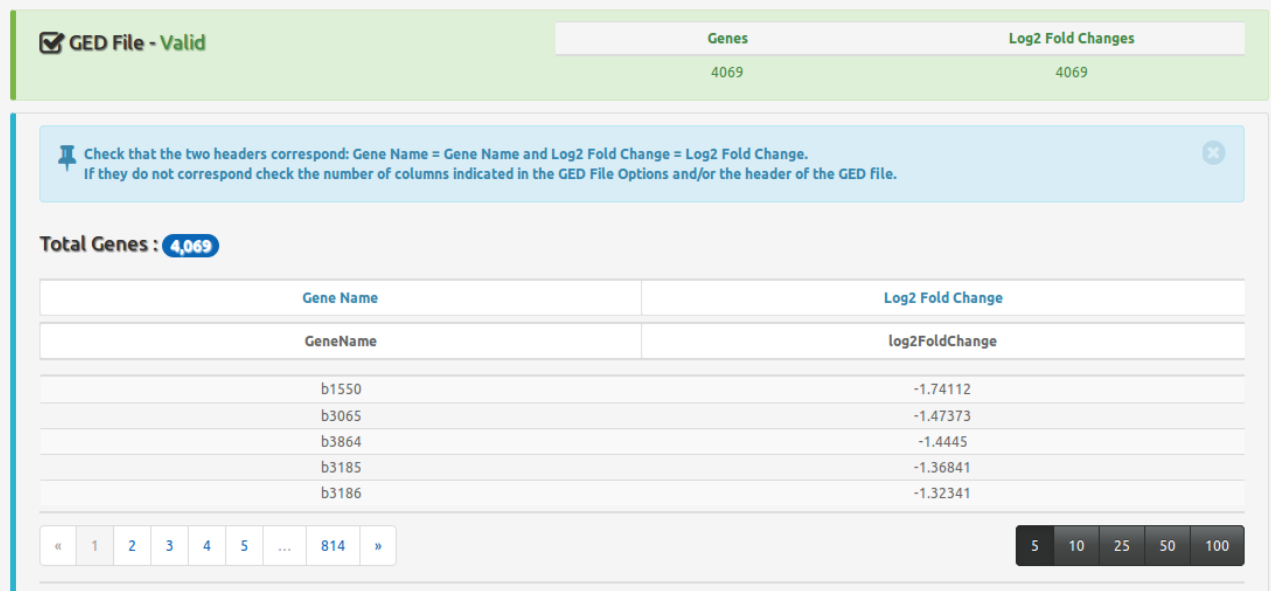

#### **Step 5: Q-value and Separated Strands Analysis**

- Enter a q-value of "0.05" (default) or one in the range 0.001-0.5
- Select "No" button for "Separated strands analysis" selector
- Check that all check boxes in the light blue box are  $\boxtimes$
- Click the "Execute" button

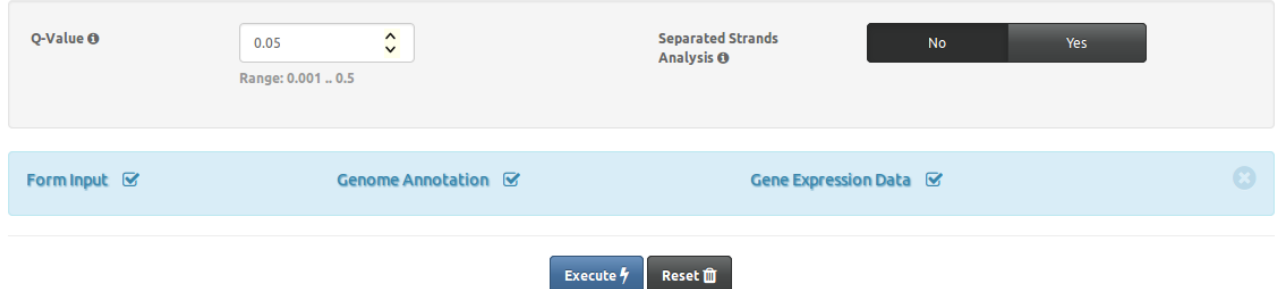

#### **Step 6: Monitor the progress**

- "Experiment Information" and "Experiment Summary" contain all the information about the current experiment, including the parameters and the overall number of genes to be tested
- "Experiment ID" contains the unique identifier of the WoPPER job, which can be bookmarked and used for redirection to the results page once WoPPER has finished analyzing the data.
- The progress bar updates regularly as the analysis proceeds

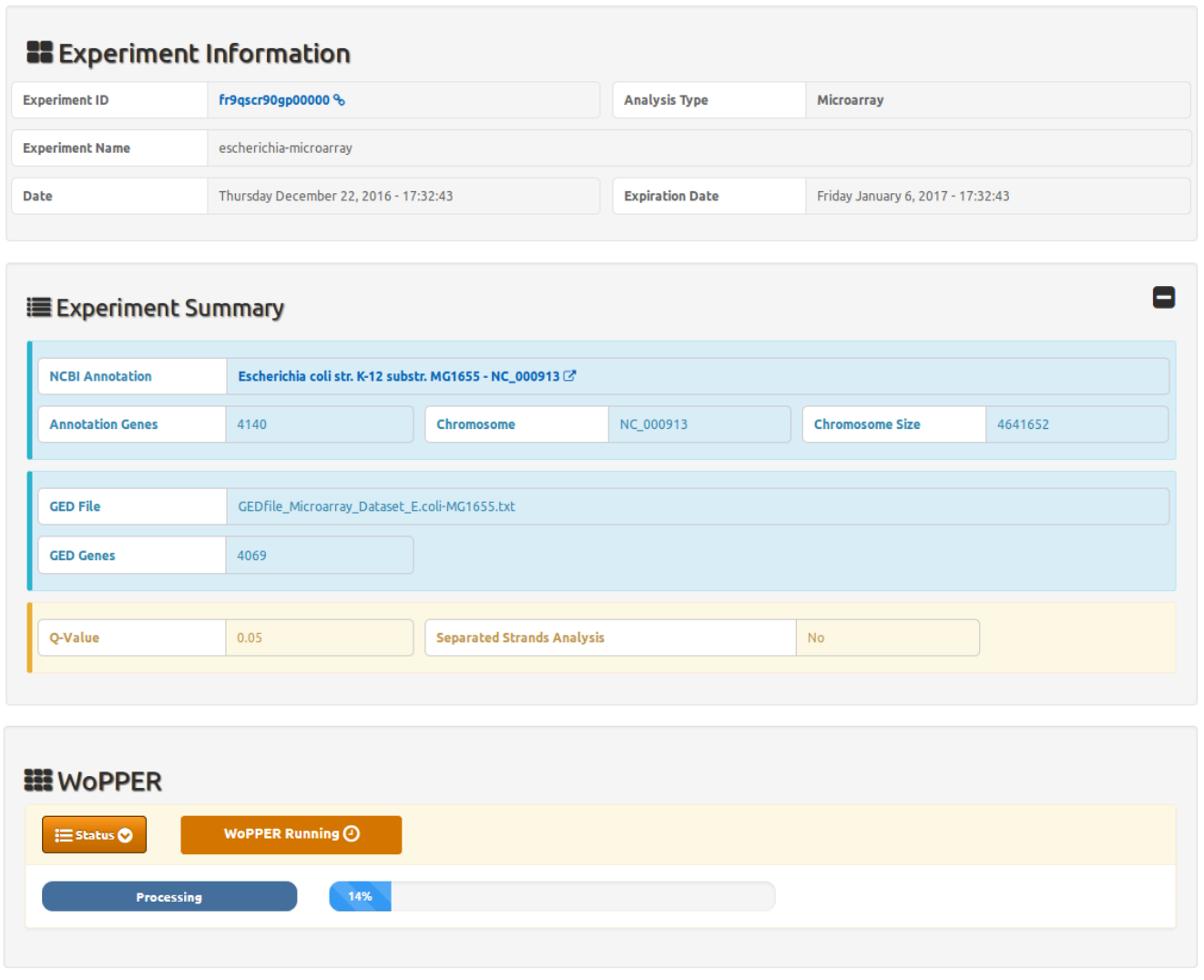

## **Step 7: Check the output**

Once WoPPER has completed its execution, you can have a look at the different outputs, which should appear as follows:

Tabular Output

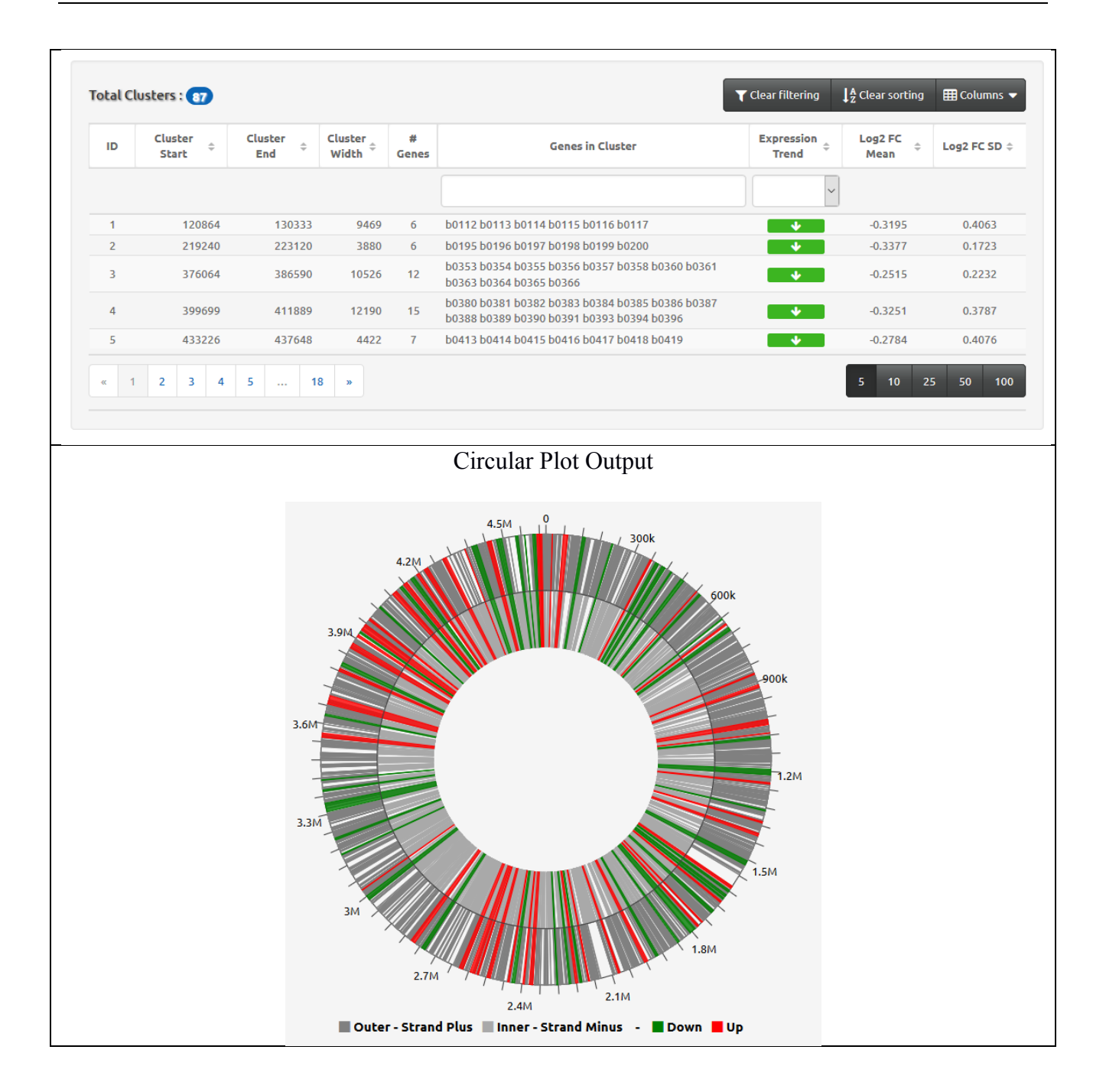

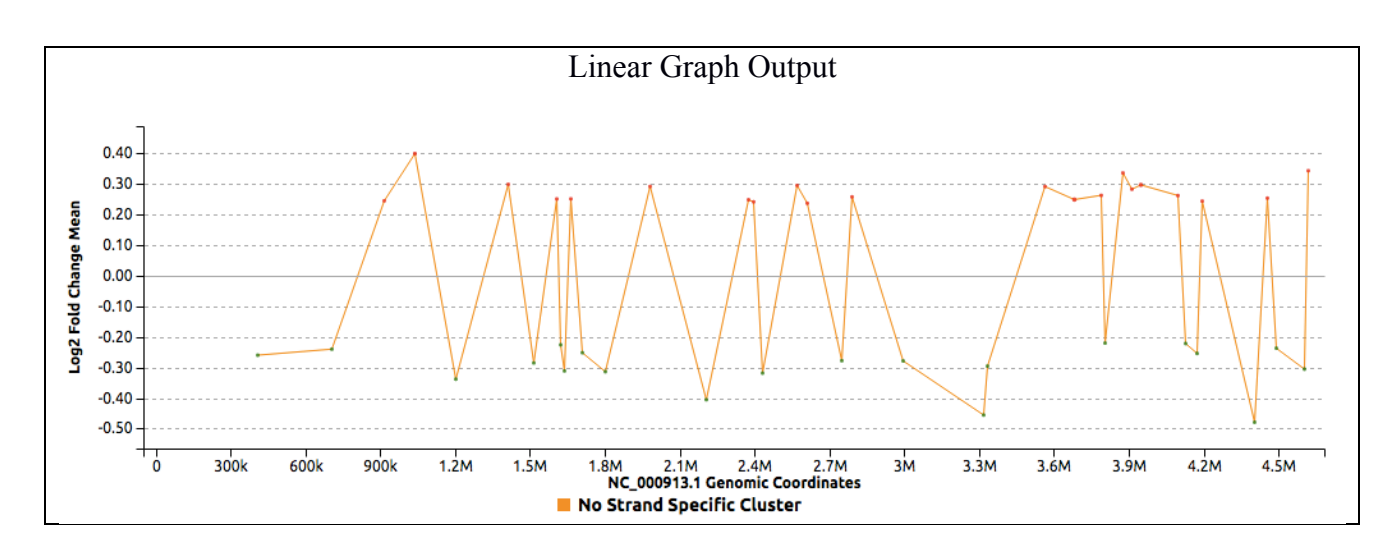

## **Congratulations! You have successfully completed WoPPER Tutorial 4**

# **Conclusion**

Once you have completed running WoPPER Tutorial 4, you can have a look also to the precomputed results page. This page should contain exactly the same results and outputs you have just obtained.

Pre-computed results can be viewed clicking on the corresponding radio-button in "Results" column of the "Tutorials" page

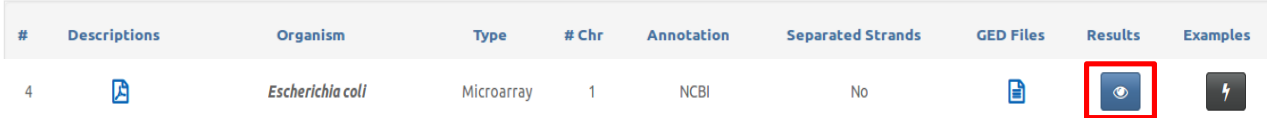